# stream remote App

Guide de l'utilisateur – stream remote 5.1

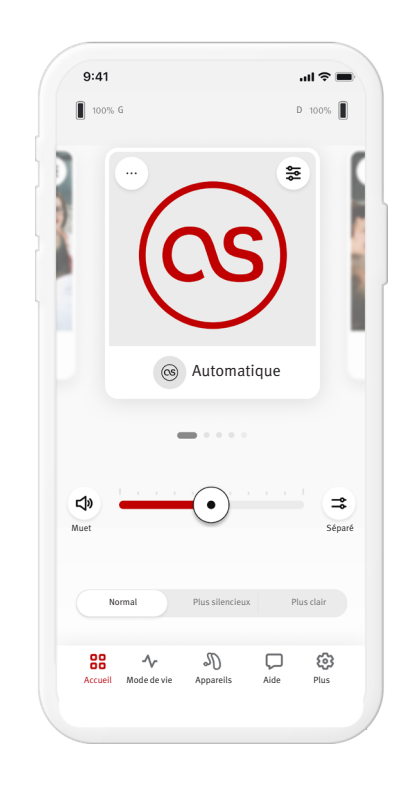

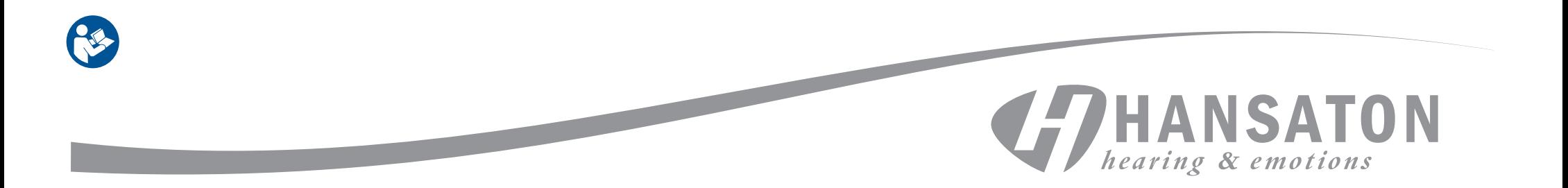

# Table des matières

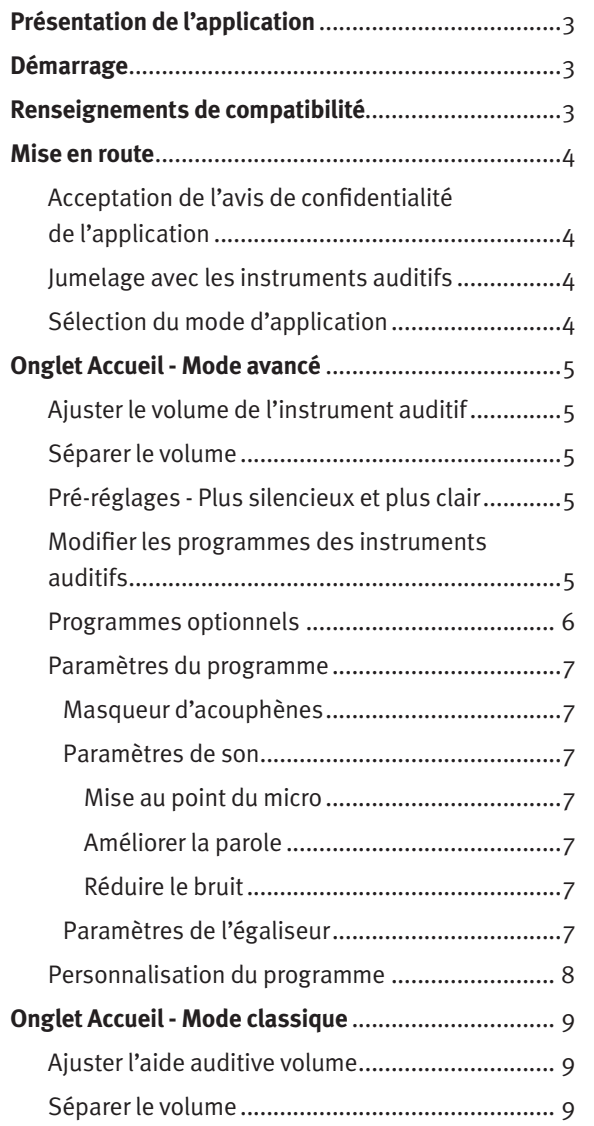

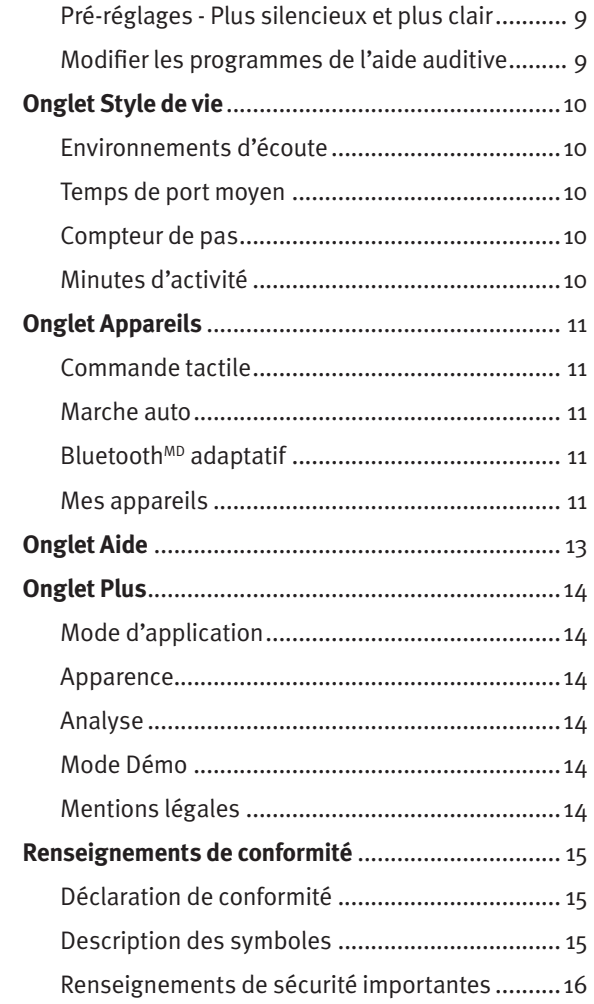

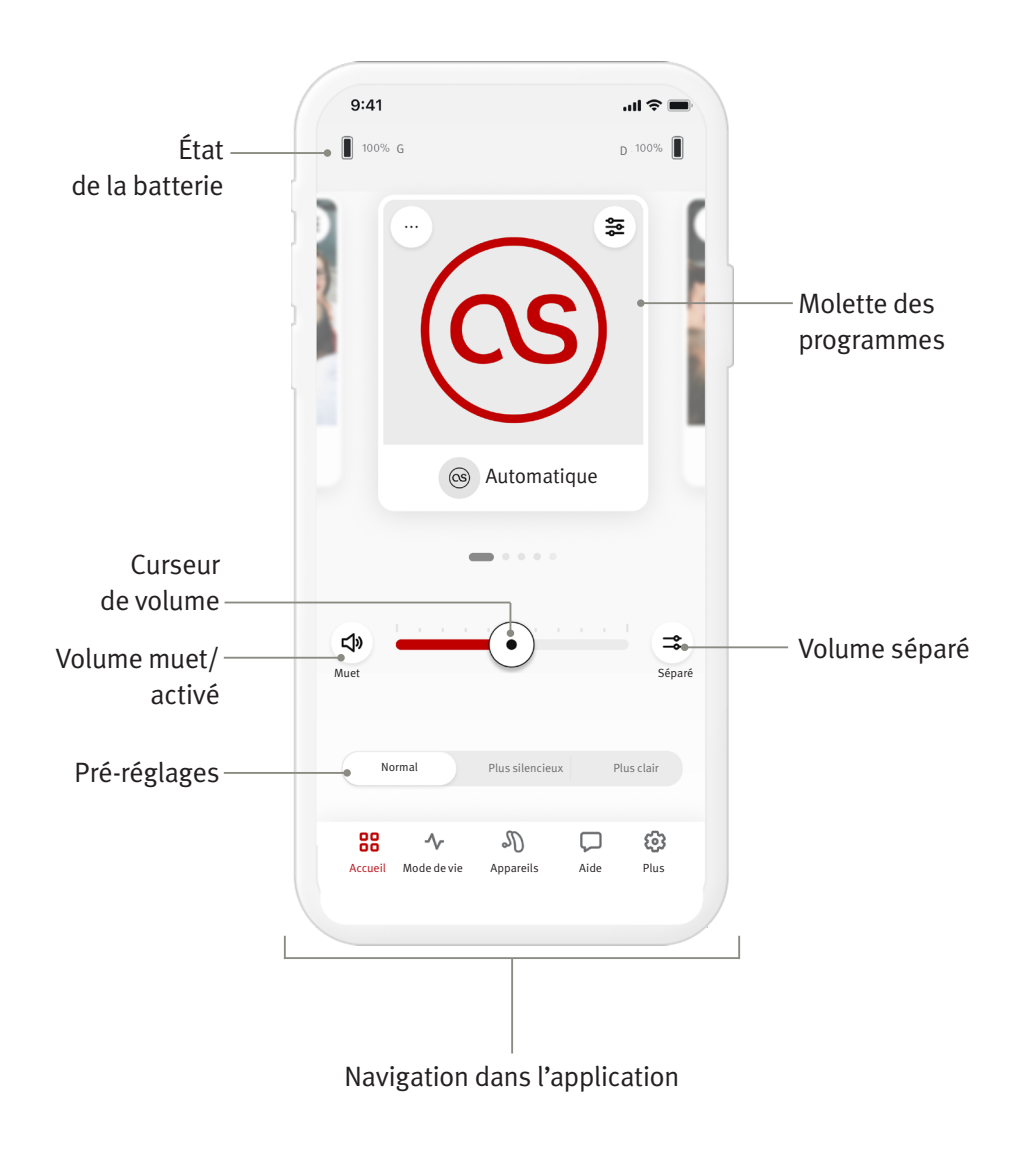

HANSATON stream remote App est une application développée par Sonova, un leader mondial des solutions auditives. Lisez attentivement les instructions d'utilisation, afin de bénéficier de toutes les possibilités qu'elle offre.

- Ce guide d'utilisation décrit les fonctionnalités de l'application et la façon dont l'utilisateur peut s'en servir. Lisez-le attentivement avant de commencer à utiliser l'application.
- Aucune formation supplémentaire n'est nécessaire pour utiliser l'application.

Ce guide de l'utilisateur s'applique à la version 5.1 et aux sous-versions ultérieures de l'HANSATON stream remote App. Pour les versions antérieures du guide d'utilisation de l'application, veuillez communiquer avec votre représentant local ou consulter le site Web hansaton.com/user-guides.

# **Renseignements de compatibilité**

 $\wedge$ Les instruments auditifs HANSATON avec connectivité sans fil Bluetooth<sup>MD</sup> sont nécessaires pour utiliser l'HANSATON stream remote App. HANSATON stream remote App peut être utilisée sur les appareils dotés compatibles Bluetooth<sup>MD</sup> Low-Energy (BT-LE) et est compatible avec iOS Version 15 ou ultérieure. HANSATON stream remote App peut être utilisée sur les appareils Android certifiés Google Mobile Services (GMS) prenant en charge Bluetooth<sup>MD</sup> 4.2 et Android OS 8.0 ou ultérieur.

 Certains téléphones ont des sons tactiles ou des tonalités de clavier, qui peuvent être diffusés sur les instruments auditifs. Pour éviter cela, accédez aux paramètres de votre téléphone, sélectionnez les sons et assurez-vous que tous les sons tactiles et les tonalités du clavier sont désactivés.

 Les fonctionnalités disponibles dans l'HANSATON stream remote App varient en fonction des instruments auditifs connectés. Toutes les fonctionnalités ne sont pas disponibles pour tous les instruments auditifs.

La marque Bluetooth<sup>MD</sup> et les logos sont des marques déposées appartenant à Bluetooth<sup>MD</sup> SIG, Inc.

Apple, le logo Apple, iPhone et iOS sont des marques commerciales d'Apple Inc. déposées aux États-Unis et dans d'autres pays. App Store est une marque de service d'Apple Inc. Android, Google Play et le logo Google Play sont des marques commerciales de Google Inc.

# Mise en route

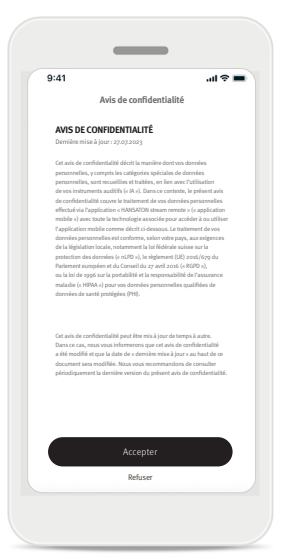

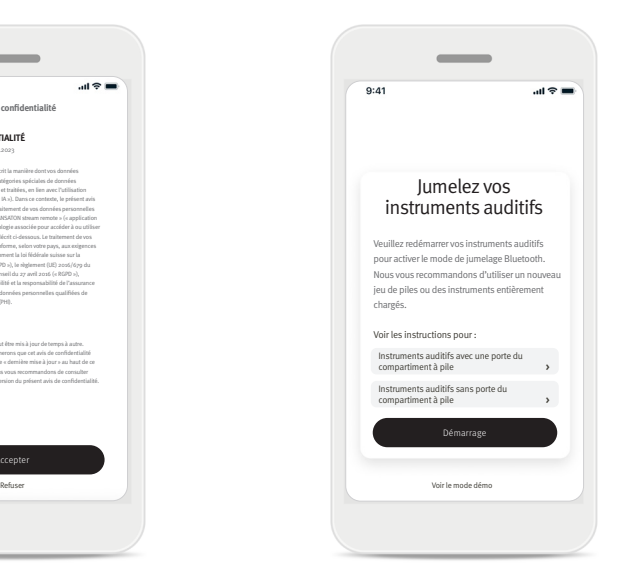

# **Accepter l'avis de confidentialité de l'application**

Pour utiliser l'HANSATON stream remote App, vous devez accepter l'avis de confidentialité. L'écran avis de confidentialité est conçu pour vous fournir des renseignements clairs et précis sur la façon dont nous traitons vos données et protégeons votre vie privée.

# **Jumelage avec les instruments auditifs Détecter vos instruments auditifs.**

Si vos instruments auditif ont une porte de compartiment à pile, redémarrez vos instruments auditifs en ouvrant et en fermant la porte du compartiment à pile. Si vos instruments auditifs n'ont pas de porte de compartiment à pile, éteignez d'abord chaque instrument auditif en appuyant sur la partie inférieure du bouton jusqu'à ce que la LED devienne rouge (4 s). Ensuite, allumez chaque instrument auditif en appuyant sur le même bouton jusqu'à ce que la LED devienne verte (2 s).

Choisissez « Voir le mode Démo » pour essayer l'application sans connecter vos instruments auditifs. Veuillez noter qu'aucune fonctionnalité de télécommande n'est disponible dans ce mode.

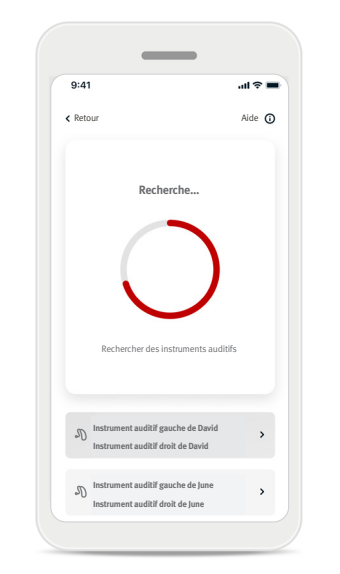

# **Sélectionnez vos instruments auditifs**

Si l'application détecte plus d'un ensemble de dispositifs, appuyez sur le bouton de votre instrument auditif et le dispositif correspondant sera mis en évidence dans l'application.

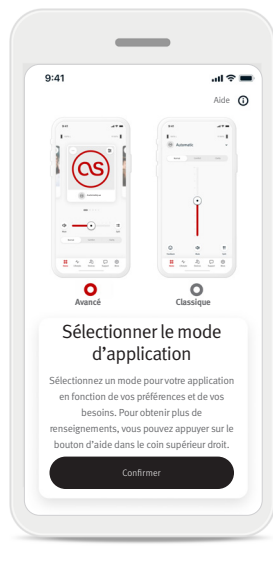

### **Sélectionner le mode d'application**

L'application propose deux modes pour l'écran Accueil : le mode Avancé et le mode Classique. Le mode Avancé est idéal pour ceux qui souhaitent accéder à des fonctionnalités avancées et à des options de personnalisation. Le mode Classique est idéal pour ceux qui souhaitent accéder aux fonctionnalités de base et aux options. Ce mode est recommandé pour ceux qui préfèrent une expérience plus simple. Vous pouvez toujours modifier ces modes dans l'onglet Plus de l'application, sous le mode Application.

# Onglet Accueil – Mode avancé

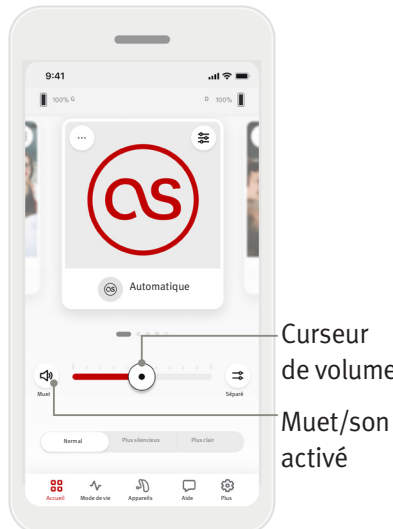

### **Ajuster le volume de l'instrument auditif**

Déplacez le curseur vers la droite ou la gauche pour augmenter ou diminuer le volume de l'instrument auditif sur les deux oreilles. Appuyez sur le bouton  $(\Box)$ Muet à gauche du curseur pour couper ou activer le son des instruments auditifs.

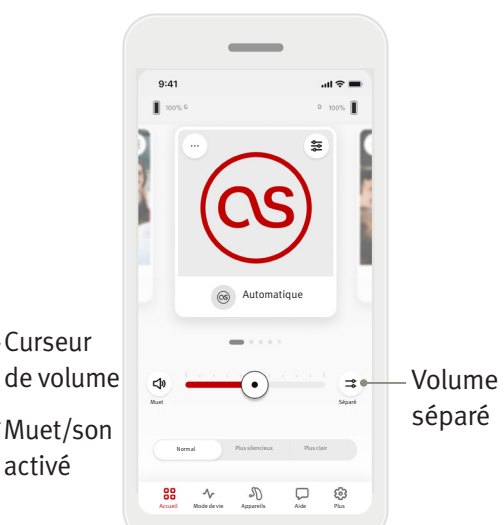

# **Séparer le volume**

Appuyez sur le bouton de volume  $( = \Rightarrow )$  séparé pour contrôler le volume de chaque instrument auditif séparément. Utilisez le curseur de volume pour modifier le volume.

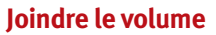

Muet Joint

 $\mathcal{J}_\bullet$ 

joint

G D  $m \approx 1$ 

Muet

88

 $9:41$ 

Normal

Appuyez sur le bouton de volume  $($   $\rightarrow$   $)$  joint pour fusionner les curseurs de volume.

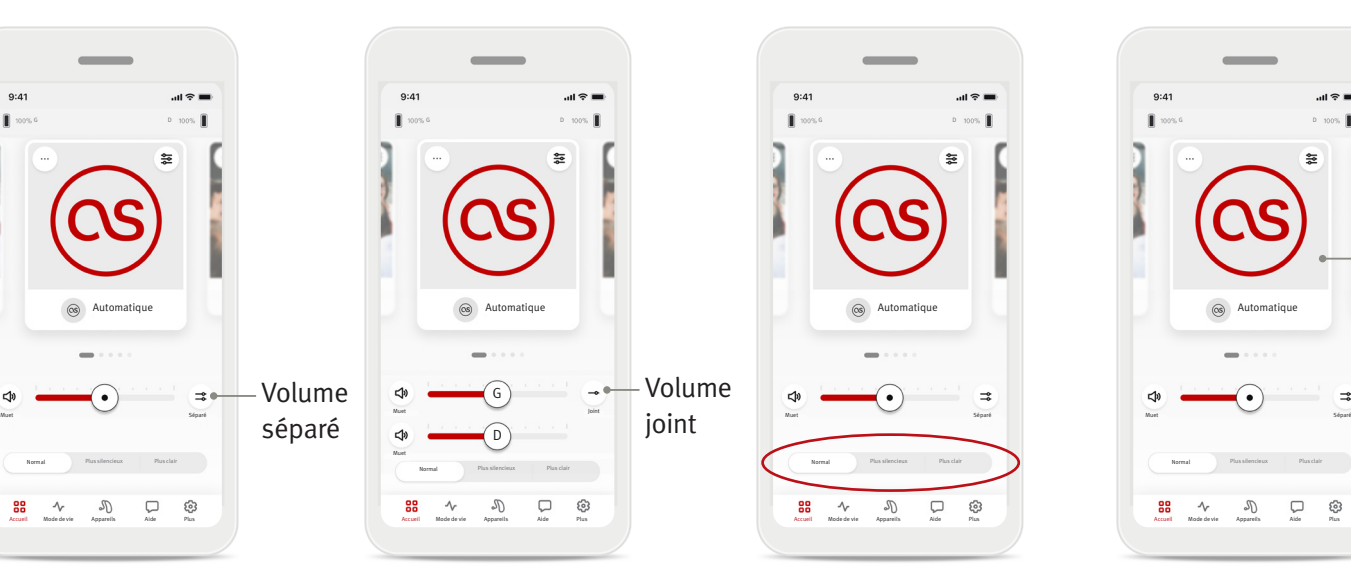

# **Pré-réglages – Plus silencieux et plus clair\***

Pour le Programme automatique, vous pouvez choisir entre Plus clair, Plus silencieux ou Normal. Plus clair est disponible pour améliorer la parole, tandis que Plus silencieux est utilisé pour réduire le bruit, afin d'améliorer le confort d'écoute global. Plus clair et Plus silencieux s'excluent mutuellement et ne peuvent pas tous deux être dans l'état « Activé » en même temps. Normal est le paramètre par défaut.

\* Cette fonctionnalité n'est pas prise en charge par tous les modèles d'instruments auditifs.

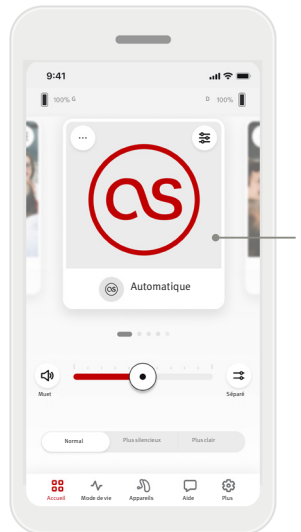

# Molette des programmes

**Modifier les programmes des instruments auditifs**

Balayez vers la gauche et la droite sur le carrousel des programmes pour voir tous les programmes disponibles. Lorsque vous arrêtez de balayez, le programme sélectionné (par ex., Restaurant) sera appliqué à vos instruments auditifs.

# **Programmes optionnels**

Les programmes optionnels disponibles varient en fonction du niveau de performance de vos instruments auditifs.

- Restaurant Musique en direct
- Télévision 360 voiture/Transports
- Extérieur Fête
- Café

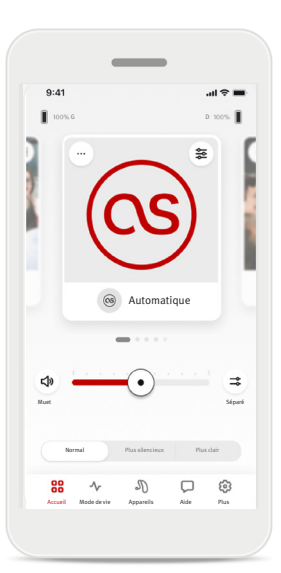

1. Accédez à l'onglet Accueil.

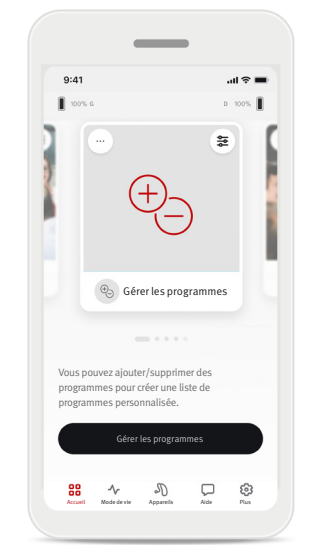

2. Balayez vers la gauche ou la droite jusqu'à voir l'image/l'icône. Appuyez sur le bouton Gérer les programmes.

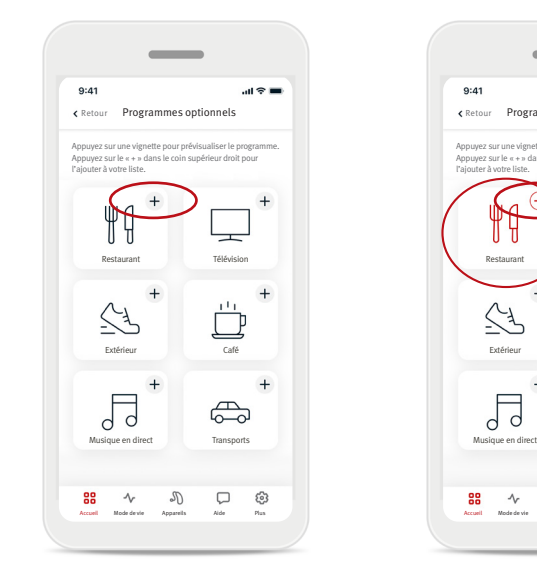

3. Pour ajouter rapidement un programme optionnel, cliquez sur le signe  $(+)$ plus.

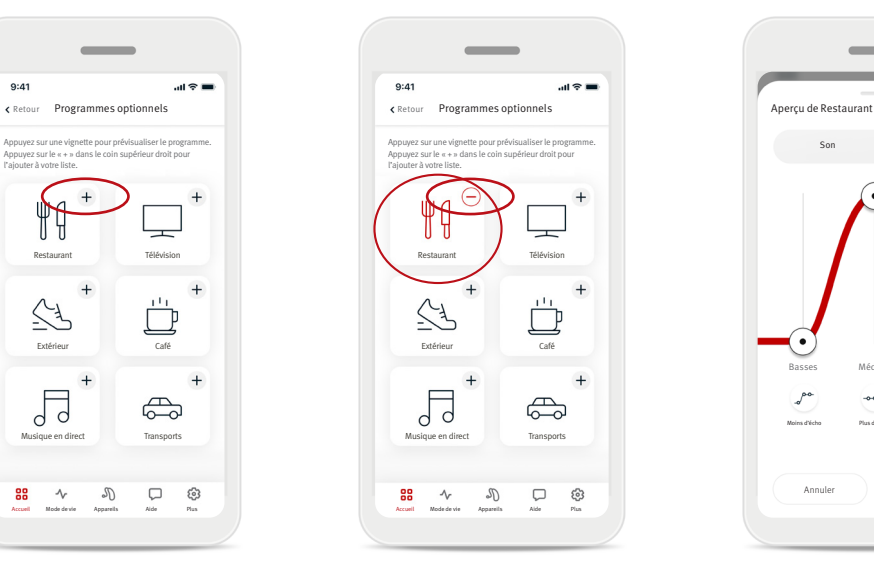

- 4. Cliquez sur le signe (–) moins pour supprimer le programme optionnel de la liste des programmes.
- 5. Cliquez sur la vignette du programme pour prévisualiser le programme.

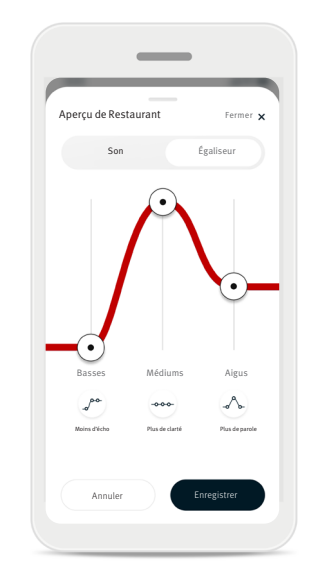

6. En cliquant sur la vignette du programme, vous accédez à l'écran d'aperçu du programme. L'écran d'aperçu du programme sera affiché. Modifiez les paramètres et cliquez sur Enregistrer pour ajouter le programme optionnel à la liste des programmes.

# **Paramètres du programme**

D'autres ajustements peuvent être disponibles en fonction du programme actuellement sélectionné, de la configuration de votre instrument auditif et des sources audio connectées.

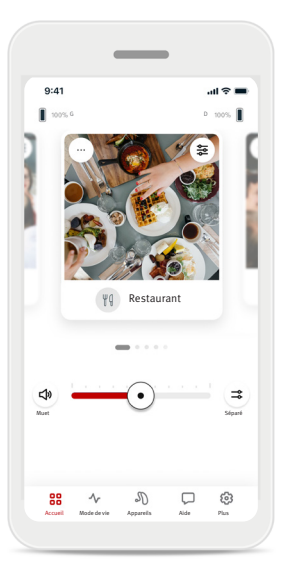

# Masqueur d'acouphènes

Si votre audioprothésiste a activé le masqueur d'acouphènes, vous aurez la possibilité d'ajuster le volume du bruit de masquage.

### Balance

Si vous utilisez un dispositif de diffusion externe (par exemple TV Connector, musique), vous pouvez ajuster la mise au point pour entendre davantage le signal diffusé ou davantage l'environnement.

# Paramètres du programme

Vous pouvez accéder à des paramètres supplémentaires directement sur votre écran d'accueil en appuyant sur le bouton des fonctionnalités avancées ( $\geq$ ) dans le coin supérieur droit de votre vignette de programme pour les paramètres plus avancés.

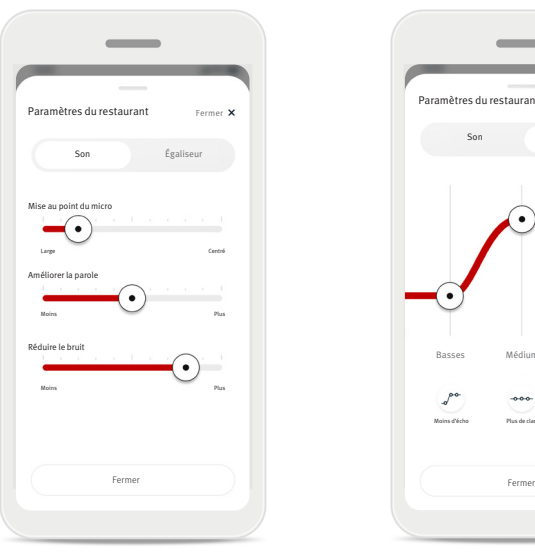

### Paramètres de son

Vous pouvez ajuster le contrôle Mise au point du micro pour vous concentrer davantage sur les sons de l'avant ou écouter tout autour de vous.

# Le contrôle Améliorer la parole vous permet d'accentuer ou de réduire la parole au niveau de confort souhaité.

Le contrôle Réduire le bruit vous permet d'augmenter ou de réduire le niveau de bruit au niveau de confort souhaité.

Paramètres de l'égaliseur Vous pouvez ajuster les fonctionnalités avancées Paramètres de l'égaliseur.

Basses Médiums Aigus

Moins d'écho Plus de clarté Plus de parole

Paramètres du restaurant

Son

Égaliseur

 $\Lambda$ 

# **Modification du nom d'un programme**

Hansaton stream remote App vous permet de modifier le nom des programmes afin que vous puissiez personnaliser ce que chaque programme signifie pour vous. Vous pouvez modifier le nom de n'importe quel programme, y compris les programmes optionnels. Pour modifier le nom du programme :

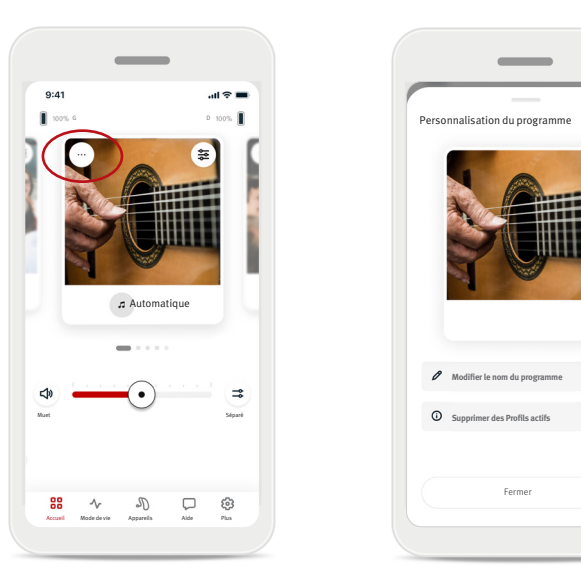

1. Appuyez sur (...) paramètres du programme dans le coin supérieur gauche de l'image du programme (ou l'icône).

![](_page_7_Picture_4.jpeg)

- 2. L'écran des paramètres du programme s'affiche
- 3. Appuyez sur Modifier le nom du programme.

![](_page_7_Picture_7.jpeg)

4. Saisissez le nom souhaité pour votre programme dans la zone de texte et cliquez sur Confirmer.

# Onglet Accueil - Mode classique

![](_page_8_Figure_1.jpeg)

# Ajuster le volume de l'instrument auditif

Déplacez le curseur vers le haut ou le bas pour augmenter ou diminuer le volume de l'instrument auditif des deux côtés.

Appuyez sur le bouton  $(\Box)$  Muet sous le curseur pour couper ou activer le son des instruments auditifs.

# Séparer le volume

Appuyez sur le bouton de volume ( <sup>1</sup>1 ) séparé pour contrôler le volume de chaque instrument auditif séparément.

 $m \approx m$ 

తి

 $\Box$ 

Utilisez les curseurs de volume pour modifier le volume. Appuyez sur le bouton de volume  $( )$  ) joint pour fusionner les curseurs de volume.

![](_page_8_Figure_8.jpeg)

### Pré-réglages – Plus silencieux et plus clair\*

Pour le Programme automatique, vous pouvez choisir entre Plus clair, Plus silencieux ou Normal. Plus clair

est disponible pour améliorer la parole, tandis que Plus silencieux est utilisé pour réduire le bruit afin d'améliorer le confort d'écoute global.

### Plus clair et Plus silencieux

s'excluent mutuellement et ne peuvent pas tous deux être dans l'état « Activé » en même temps. Normal est le paramètre par défaut.

\* Cette fonctionnalité n'est pas prise en charge par tous les modèles d'instruments auditifs.

![](_page_8_Figure_15.jpeg)

# Modifier les programmes des instruments auditifs

Appuyez sur la flèche à côté du nom du programme actuel pour voir tous les programmes disponibles. Sélectionnez le programme souhaité (par ex., TV Connector).

# Onglet Style de vie

A Les renseignements contenus dans cette section ont un rôle éducatif et d'information uniquement. Vous ne devriez pas utiliser les informations figurant dans la section Style de vie comme un substitut à, ni pour remplacer, des conseils médicaux professionnels. Si vous avez des questions sur votre santé ou avant de commencer un programme d'exercices, vous devriez toujours consulter un médecin ou un autre professionnel de la santé.

![](_page_9_Picture_2.jpeg)

L'onglet Style de vie vous amène à un écran défilant où vous affichez les données de votre instrument auditif. Vous pouvez voir votre temps de port des instruments auditifs, vos renseignements sur les Environnements d'écoute ainsi que d'autres données relatives à l'activité physique.

- Environnements d'écoute Cette section fournit un résumé du temps que vous avez passé dans les différents environnements détectés par vos instruments auditifs.
- Temps de port moyen Il s'agit de la durée moyenne pendant laquelle vous avez porté vos instruments auditifs chaque jour.
- Compteur de pas\* Le compteur de pas affiche le nombre de pas que vous avez parcourus dans votre journée, mesuré par l'accéléromètre dans vos instruments auditifs.
- Minutes d'activité\*

Les minutes d'activité sont le nombre de minutes pendant lesquelles vous avez été actif/active dans votre journée, par ex., en marchant, en courant ou en faisant toute activité moyenne à intense similaire tout en portant vos instruments auditifs.

\* Cette fonctionnalité n'est pas prise en charge par tous les modèles d'instruments auditifs.

# Onglet Appareils

L'onglet Appareils vous permet de modifier les paramètres de vos instruments auditifs.

![](_page_10_Picture_2.jpeg)

• Commande tactile

Un capteur est intégré à certains instruments auditifs pour contrôler certaines fonctionnalités d'instruments auditifs grâce à la commande tactile. Voir page 12.

• Marche auto Vous pouvez choisir si les instruments auditifs s'allument automatiquement lorsque vous les retirez du chargeur.

- $\bullet$  Bluetooth<sup>MD</sup> adaptatif Si vous rencontrez des problèmes avec la qualité du son pendant les appels, la désactivation de cette fonctionnalité peut améliorer votre expérience.
- Mes appareils

Si vous rencontrez des problèmes avec la connexion à l'application, vous pouvez choisir Oublier les appareils et essayer de les appairer à nouveau. Si vous souhaitez connecter une autre paire d'instruments auditifs à l'application, vous devez d'abord oublier les instruments auditifs actuellement connectés. Vous pouvez ensuite appairer les nouveaux appareils.

REMARQUE : l'oubli des appareils supprimera la connexion entre vos instruments auditifs et l'application.

# **Commande tactile**

Si vos instruments auditifs sont équipés d'une commande tactile, vous pouvez personnaliser la façon dont vos instruments auditifs répondent à vos doubles clics. Un capteur est intégré à certains instruments auditifs pour contrôler certaines fonctionnalités d'instruments auditifs, grâce à la commande tactile. L'action et la sensibilité de la commande tactile peuvent être personnalisées comme suit :

 $AB =$ 

![](_page_11_Picture_380.jpeg)

![](_page_11_Picture_3.jpeg)

### Diffusion

Accepter/mettre fin à l'appel ou à la diffusion – activer/désactiver la possibilité d'accepter/ de mettre fin aux appels ou de se connecter à un périphérique de diffusion (par ex. TV Connector) à l'aide d'un double clic. Vous ne pouvez utiliser la commande tactile pour vous connecter à un dispositif de diffusion que si votre audioprothésiste a configuré vos instruments auditifs pour une connexion manuelle.

# Actions personnalisées

(configurées séparément pour l'instrument auditif gauche et droit) :

- Mettre en pause/ reprendre les médias – un double clic mettra en pause/reprendra les médias pendant la diffusion.
- Assistant vocal un double clic activera l'assistant vocal sur votre smartphone.
- Désactivé le double clic n'effectuera pas d'action.

### Sensibilité tactile

**Accepter/mettre fin à l'appel ou à la diffusion**

 $9:41$ 

\*Uniquement si votre audioprothésiste a déterminé que les programmes de diffusion peuvent être activés manuellement.

> Pause/ reprendre

\*Si vous rencontrez des problèmes avec l'activation du geste de commande tactile, essayez de modifier les paramètres de sensibilité.

(configurée séparément pour les instruments auditifs gauche et droit) :

- Doux le plus sensible.
- Normal sensibilité par défaut.
- Ferme le moins sensible.

# Onglet Aide

Dans l'onglet Aide, vous trouverez des informations sur vos instruments auditifs. Vous trouverez des conseils pour utiliser l'application, ainsi que des réponses aux questions fréquentes (FAQ).

![](_page_12_Picture_2.jpeg)

# Onglet Plus

Dans l'onglet Plus, vous trouverez des paramètres d'application supplémentaires et les renseignements légaux liés à l'application.

![](_page_13_Picture_2.jpeg)

![](_page_13_Picture_3.jpeg)

### **Mode d'application**

Basculez entre deux modes de l'écran Accueil de l'application : le mode Avancé et le mode Classique. Le mode Avancé est idéal pour les utilisateurs qui souhaitent accéder à des fonctionnalités avancées et à des options de personnalisation. Le mode Classique est idéal pour les utilisateurs qui souhaitent accéder aux fonctionnalités de base et aux options. Ce mode est recommandé pour les utilisateurs qui préfèrent une expérience plus simple.

# **Apparence**

### Images du programme

Appuyez sur le bouton de bascule pour choisir entre les images ou les icônes des programmes de l'application.

Sélectionnez des images si vous préférez la vue plus vive et colorée des images des programmes.

Sélectionnez des icônes si vous préférez la vue moins colorée des icônes des programmes.

### Harmonisation avec l'apparence du téléphone

Harmoniser automatiquement le réglage du mode clair ou foncé de votre téléphone. La désactivation de ce paramètre vous permet de sélectionner le mode manuellement.

# **Analyse**

Activez ou désactivez le partage des données d'utilisation. En fournissant des données d'utilisation, vous nous permettrez d'apprendre et d'améliorer le produit et les services. Nous ne vendrons jamais vos renseignements personnels à des tiers. Cela fait partie de notre avis de confidentialité.

### **Mode démo**

Activez ou désactivez le mode démo. Le mode démo vous permet d'essayer l'application sans connexion aux instruments auditifs.

### **Mentions légales**

Accédez aux renseignements juridiques et réglementaires relatifs à l'application.

REMARQUE : l'application est disponible dans différentes langues. Elle s'adaptera automatiquement à la langue du système d'exploitation du téléphone. Si la langue du téléphone n'est pas prise en charge, la langue par défaut est l'anglais.

# **Déclaration de conformité**

Par la présente, Sonova AG déclare que ce produit répond aux exigences du règlement sur les dispositifs médicaux (UE) 2017/745.

Le guide d'utilisation, dans toutes les langues disponibles, est accessible en format électronique à partir d'une page Web. Pour accéder aux guides d'utilisation, rendez-vous sur www.hansaton.com/user-guides

Il est également possible d'accéder au guide de l'utilisateur directement à partir de l'application en naviguant vers la section « Plus », en sélectionnant « À propos de l'application », puis en cliquant sur le lien en bas de page pour accéder à l'aide et au soutien dans une fenêtre de navigateur externe. De là, vous pouvez naviguer vers Soutien/Guides d'utilisation et faire défiler vers le bas jusqu'à la section diffuser l'application Remote Adjust.

# **Description des symboles**

![](_page_14_Picture_6.jpeg)

Avec le symbole CE, Sonova AG déclare que ce produit répond aux exigences du règlement sur les dispositifs médicaux (UE) 2017/745. Les numéros après le symbole CE correspondent au code des institutions certifiées qui ont été consultées en vertu du règlement susmentionné.

![](_page_14_Picture_8.jpeg)

Symbole combiné du « fabricant d'un appareil médical » et de la « date de fabrication » tel que défini dans le règlement (UE) 2017/745.

![](_page_14_Picture_10.jpeg)

Indique que le dispositif est un dispositif médical.

![](_page_14_Picture_158.jpeg)

# Renseignements de sécurité importantes

Veuillez lire les renseignements de sécurité pertinents contenus dans les pages suivantes avant d'utiliser votre application.

# Utilisation prévue

L'application est un logiciel indépendant destiné aux personnes qui utilisent des instruments auditifs pour sélectionner, configurer et sauvegarder les paramètres des instruments auditifs en place, accéder aux informations sur le statut ainsi que pour la communication entre la personne qui les utilise et l'audioprothésiste, le tout sans fil et sous forme visuelle.

# Population de patients ciblée

La population de patients ciblée pour cette solution sont les utilisateurs finaux (profanes) avec une perte auditive unilatérale et bilatérale, légère à profonde, portant un instrument auditif compatible, et qui apprécient l'aspect pratique tout comme la capacité de contrôler leurs instruments auditifs à partir de leurs téléphones intelligents. L'application est destinée aux utilisateurs âgés de 17 ans et plus. La fonctionnalité d'acouphènes est destinée aux patients ayant des acouphènes chroniques à partir de 18 ans.

# Utilisateur ciblé

L'utilisateur ciblé est la personne malentendante utilisant un appareil compatible.

# Indications

Veuillez noter que les indications ne sont pas dérivées de l'application, mais des instruments auditifs compatibles. Les indications cliniques générales pour l'utilisation des instruments auditifs et de la fonctionnalité d'acouphènes sont :

- Présence d'une perte auditive
	- Unilatérale ou bilatérale
- Conductive, neurosensorielle ou mixte
- Légère à profonde
- Présence d'acouphènes chroniques (s'applique uniquement aux dispositifs équipés de la fonctionnalité d'acouphènes)

# Contreindications

Veuillez noter que les contre-indications ne sont pas dérivées de l'application, mais des instruments auditifs compatibles. Les contre-indications cliniques générales pour l'utilisation des instruments auditifs et de la fonctionnalité d'acouphènes sont :

- La perte auditive n'est pas dans la plage d'appareillage de l'instrument auditif (c.-à-d. gain, réponse en fréquence)
- Acouphènes aigus
- Déformation de l'oreille (c.-à-d. conduit auditif fermé ; absence de l'oreillette)
- Perte auditive neurale (pathologies rétro-cochléaires telles que nerf auditif absent/non viable)

Les principaux critères d'orientation d'un patient pour un avis et/ou traitement médical ou d'un autre spécialiste sont les suivants :

- Déformation congénitale ou traumatique visible de l'oreille ;
- Antécédents de drainage actif de l'oreille au cours des 90 derniers jours ;
- Antécédents de perte auditive soudaine ou en progression rapide dans une ou les deux oreilles au cours des 90 jours précédents ;
- Vertiges aigus ou chroniques ;
- Espace air-os audiométrique égal ou supérieur à 15 dB à 500 Hz, 1000 Hz et 2000 Hz ;
- Signes visibles d'accumulation importante de cérumen ou de corps étranger dans le conduit auditif ;
- Douleur ou gêne dans l'oreille ;
- Aspect anormal du tympan et du conduit auditif,, comme :
	- Inflammation du conduit auditif externe
	- Tympan perforé
	- Autres anomalies que l'audioprothésiste estime être d'ordre médical

L'audioprothésiste peut décider que l'orientation n'est pas appropriée ou dans l'intérêt du patient lorsque les conditions suivantes s'appliquent :

- Lorsqu'il y a suffisamment de preuves que la maladie a fait l'objet d'examens approfondis par un médecin spécialiste et que tout traitement possible a été fourni ;
- Le problème n'a pas empiré ou changé de manière significative depuis les examens et/ou le traitement précédents
- Si le patient a pris la décision éclairée et compétente de ne pas accepter de conseils pour obtenir un avis médical, il est permis de recommander des instruments auditifs appropriés sous réserve des considérations suivantes :
	- La recommandation n'aura aucun effet indésirable sur la santé ou le bien-être général du patient ;
	- Les dossiers confirment que toutes les considérations nécessaires pour l'intérêt du patient ont été prises en compte

Si la loi l'exige, le patient a signé un avis de nonresponsabilité pour confirmer que le conseil d'orientation n'a pas été accepté et qu'il s'agit d'une décision éclairée.

# **Renseignements de sécurité importantes**

Veuillez lire les renseignements de sécurité pertinents contenus dans les pages suivantes avant d'utiliser votre application.

# Bénéfice clinique

L'application elle-même ne fournit pas de bénéfice clinique direct à l'utilisateur final, mais d'autres bénéfices, qui sont principalement liés à l'utilisation. Les bénéfices cliniques sont uniquement fournis par les instruments auditifs. L'application offre les bénéfices suivants aux utilisateurs ciblés : • Offrir la possibilité d'adapter et de sauvegarder les

paramètres des instruments auditifs selon les besoins individuels, dans une plage limitée telle que définie par l'ajustement initial, par exemple pour répondre à des besoins spécifiques. Cela pourrait aider à augmenter le confort auditif et la satisfaction vis-à-vis des instruments auditifs dans des situations d'écoute spécifiques (par ex., en diminuant le volume dans les environnements d'écoute bruyants).

# Effets indésirables

Veuillez noter que les effets indésirables ne proviennent pas de l'application, mais des instruments auditifs compatibles. Les effets indésirables physiologiques des instruments auditifs comme les acouphènes, les étourdissements, l'accumulation de cérumen, la pression excessive, la transpiration ou l'humidité, les ampoules, les démangeaisons et/ou les éruptions cutanées, les oreilles bouchées ou pleines et leurs conséquences comme des maux de tête et/ou des douleurs à l'oreille, peuvent être résolus ou atténués par votre audioprothésiste. Les instruments auditifs conventionnels peuvent exposer les patients à des niveaux sonores plus élevés, ce qui pourrait entraîner des décalages de seuil dans la plage de fréquences affectée par un traumatisme acoustique.

# Limites d'utilisation

L'utilisation de l'application est limitée aux capacités de l'instrument ou des instruments compatibles.

Tout incident grave qui s'est produit en relation avec l'application doit être signalé au représentant du fabricant et à l'autorité compétente de l'État de résidence. L'incident grave est décrit comme tout incident qui, directement ou indirectement, a pu mener ou pourrait mener à l'un des éléments suivants :

- a. le décès d'un patient, d'un utilisateur ou d'une autre personne
- b. la détérioration grave temporaire ou permanente de l'état de santé d'un patient, d'un utilisateur ou d'une autre personne

c. une menace sérieuse pour la santé publique Pour signaler une opération ou un événement inattendu, veuillez communiquer avec le fabricant ou un représentant.

# Renseignements de sécurité importantes

Veuillez lire les renseignements de sécurité pertinents contenus dans les pages suivantes avant d'utiliser votre application.

# Avis de sécurité

Les données des patients sont des données privées et leur protection est importante :

- assurez-vous que les téléphones intelligents sont actualisés avec les dernières mises à jour de sécurité du système d'exploitation. Activez les mises à jour automatiques.
- Assurez-vous que la version de votre application installée est à jour.
- N'utilisez que les applications Sonova authentiques des boutiques officielles avec vos instruments auditifs.
- Assurez-vous d'utiliser des mots de passe forts et de garder les renseignements d'identification secreets.
- Verrouillez le téléphone avec un code NIP et/ou la biométrie (par ex., empreinte digitale, visage) et réglez le téléphone, afin qu'il se verrouille automatiquement après plusieurs minutes d'inactivité.
- Assurez-vous que les applications installées ne disposent que des autorisations nécessaires.
- Évitez de créer un jumelage Bluetooth<sup>MD</sup> avec vos instruments auditifs dans un espace public. Cela crée un risque d'interférence indésirable d'un tiers. Nous vous recommandons d'effectuer ce jumelage BluetoothMD à la maison.
- N'UTILISEZ PAS un téléphone débridé ou fixe. Assurez-vous de protéger les données à tout moment. Veuillez noter que cette liste n'est pas exhaustive.
- Lors du transfert de données via des canaux dangereux, envoyez des données anonymes ou chiffrez-les.
- Protégez les sauvegardes de données de votre téléphone intelligent non seulement contre la perte de données, mais aussi contre le vol.
- Supprimez toutes les données d'un téléphone intelligent que vous n'utilisez plus ou qui sera mis au rebut.

# Maintenance logicielle

Nous surveillons constamment les commentaires du marché. Si vous rencontrez des problèmes avec la dernière version de l'application, veuillez communiquer avec votre représentant du fabricant local et/ou laisser des commentaires sur l'App Store ou Google Play Store.

- $\wedge$ Le changement de réglage, par exemple la diminution du volume, la mise en sourdine de vos instruments auditifs ou l'augmentation de « Réduire le bruit », peut entraîner des dangers tels que l'impossibilité d'entendre la circulation routière.
- Si les instruments auditifs ne répondent pas au dispositif en raison d'une perturbation de champ inhabituelle, éloignez-les du champ de perturbation. Activation de votre Bluetooth. Le Bluetooth doit être activé pour connecter les instruments auditifs. Si les instruments auditifs ne répondent pas, veuillez vérifier si elles sont allumées et si la pile n'est pas vide.
- Les directives sont disponibles à l'adresse unitron.com/appguide et consultables dans AdobeMD AcrobatMD au format PDF. Pour les afficher, vous devez avoir Adobe Acrobat Reader installé. Visitez le site Adobe.com pour le télécharger.
- Pour obtenir un exemplaire papier du mode d'emploi, veuillez communiquer avec votre représentant Unitron local. L'exemplaire sera envoyé au cours des 7 prochains jours.

![](_page_18_Picture_0.jpeg)

Sonova AG Laubisrütistrasse 28 CH-8712 Stäfa, Suisse

![](_page_18_Picture_2.jpeg)

Et importateur pour l'Union européenne : Sonova Deutschland GmbH Max-Eyth-Str. 20 70736 Fellbach-Oeffingen, Allemagne

www.hansaton.com

![](_page_18_Picture_5.jpeg)